# **\_CATEGORY: PAYMENT POSTING ~ TASK: INTEREST\_PENALTY\_**

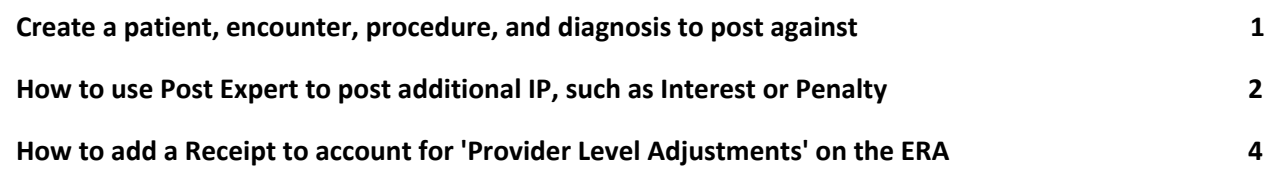

# Create a patient, encounter, procedure, and diagnosis to post against

<span id="page-0-0"></span>We are an encounter based accounting system, therefore you must have a charge to post payment against. If the interest or penalty is for a specific encounter you may skip this step. **Create a 'slush' or miscellaneous account to post to:**

Register a patient, such as interest payment, misc \* you may need to change mandatory fields by using the keys at the bottom of the page as you only need a bare minimum of info

- 1. Create a patient
- 2. Create an insurance profile for the Insurance that you need to post for
	- in our example we created two profiles for frequent use

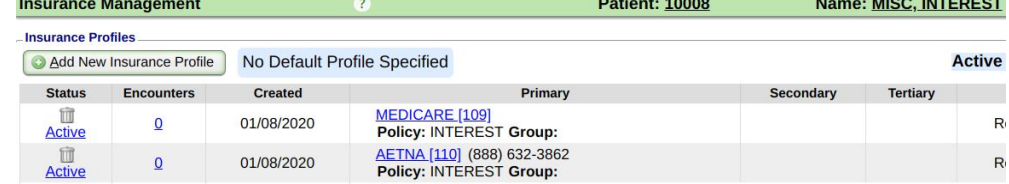

- 3. Add a new encounter charge to the newly created "misc" patient
	- Choose which Insurance
	- Use diagnosis 'misc'
	- Use CPT Interest or **MISC**

*Save zero fee charge, you will get a validation warning; Choose save and continue*

'next action' proceed to encounter

Note the newly created encounter number for payment posting

[Save]

You may now post your interest payment to the newly created encounter and

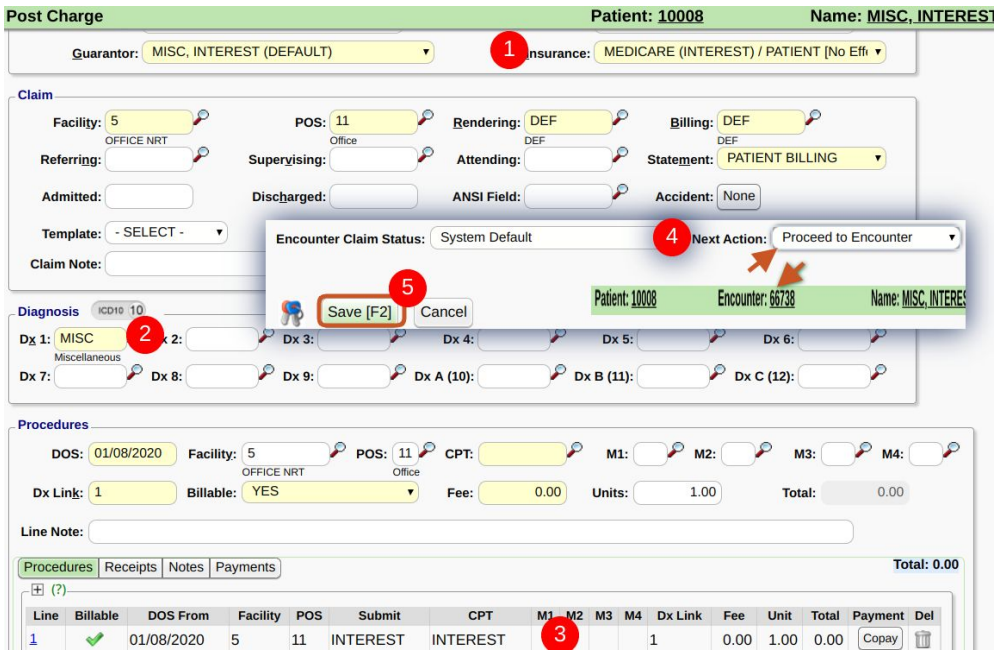

use this same encounter for future interest/penalty payment from this insurance.

Please note you may also choose to create a custom transaction code to adjust the interest/ penalty off the current A/R, depending on your accounting practices. Or you

# **\_CATEGORY: PAYMENT POSTING ~ TASK: INTEREST\_PENALTY\_**

<span id="page-1-0"></span>may want to make the new encounter have an identical fee to the interest, keep in mind this would affect charge amounts for reporting.

#### How to use Post Expert to post additional *IP*, such as Interest or Penalty Choose [Post Expert Mode] on the receipt

- 1. Choose the encounter number
- 2. Choose the line item by clicking on the ID hyperlink {under ID the format is Patient ID E Encounter number, then the Line column}
- 3. In 'Transaction Code' field:
- **IP** for insurance payment > tab to the amount field and type in

the insurance payment (use a negative amount if it is a penalty) tab again to add additional codes or SAVE

- **CO** (or other adjustment code) to write off the credit balance (this is optional, to bring the net value to zero) > tab to the amount field and type in the negative amount, example \$-.21
- 4. [Save] the 'Post Expert' popup for this line
- 5. [Save]

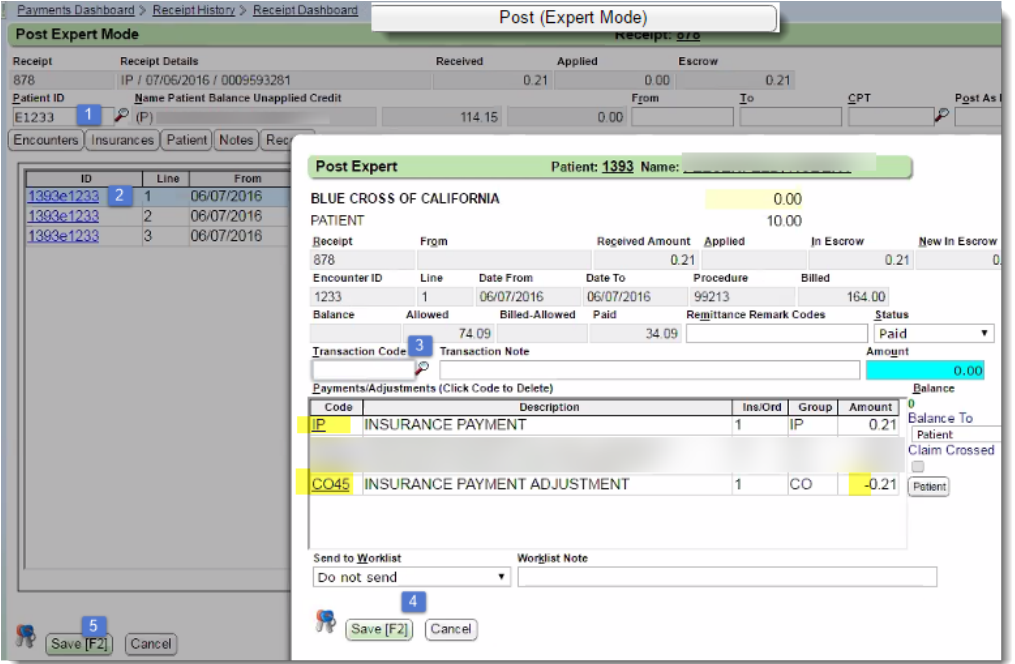

### <span id="page-1-1"></span>How to add a Receipt to account for 'Provider Level Adjustments' on the ERA

There are times that the insurance has a takeback, penalty or interest at the 'Provider Level'.

 These amounts must be posted manually.

Click > 'Attach New Re - you are going to ente Receipt now

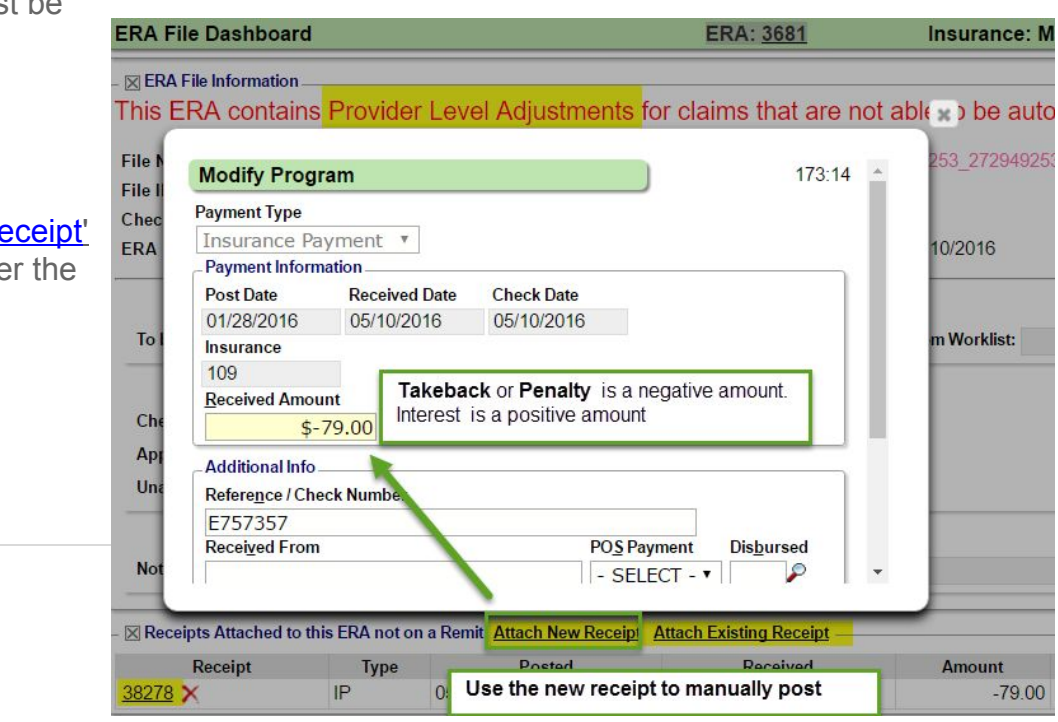